# **Семинар-практикум**

## **«Создание интерактивного плаката с помощью сервиса Genially»**

**А. В. Антонюк,**

учитель немецкого языка первой категории СШ № 4 г. Волковыска

**Современные дети, живущие в условиях информатизации и цифровизации общества, воспринимают информацию об окружающем мире преимущественно в виде ярких образов и коротких текстов. Поэтому, чтобы урок был интересным и запоминающимся, в практике учителя должны по возможности использоваться разнообразные формы наглядного представления учебного материала. На наш взгляд, повышению познавательной и творческой активности учащихся способствует применение информационно-коммуникационных технологий (ИКТ). Большую популярность среди инструментов ИКТ получил интерактивный плакат.**

Предлагаем вашему вниманию **семинар-практикум «Создание интерактивного плаката с помощью сервиса Genially»**.

**Цель:** повышение профессиональной компетентности учителей в вопросах использования интерактивного плаката на уроках немецкого языка.

#### **Задачи:**

- познакомить участников с онлайн-сервисом Genially;
- научить педагогов создавать интерактивный плакат с помощью данного ресурса;

обеспечить условия для творческого взаимодействия учителей.

**Оборудование:** компьютеры, материалы для создания интерактивного плаката, инструкции по работе с сервисом Genially.

#### **Ход семинара-практикума**

#### **I. Ориентировочно-мотивационный этап**

*Цель этапа:* мотивировать участников семинара-практикума на активную деятельность.

Ведущий предлагает педагогам ответить на вопрос «Как сделать урок интересным и продуктивным?». В ходе обсуждения участники делают вывод, что современному учителю необходимо владеть навыками использования ИКТ. Ведущий объявляет тему и цель семинара-практикума. Участники записывают на стикерах свои ожидания от занятия и определяют настроение с помощью смайликов, прикрепляют стикеры к доске.

## **II. Познавательный этап**

*Цель этапа:* организовать познавательную деятельность педагогов по усвоению основных инструментов онлайн-сервиса Genially.

Ведущий объявляет, что методическим продуктом, который необходимо получить по итогам работы на семинаре-практикуме, должен стать интерактивный плакат «Республика Беларусь».

**Ведущий.** Genially – это бесплатная платформа для создания разнообразных интерактивных продуктов: плакатов, презентаций, викторин, инфографики и др. Большой популярностью у педагогов и учащихся пользуется интерактивный плакат, представляющий собой электронный учебный плакат по конкретной теме. Он создается на основе одного изображения, к которому в виде меток прикрепляются ссылки на веб-ресурсы и интернет-документы, мультимедийные объекты (видео-, аудиофайлы, презентации, слайд-шоу, игры, опросы и т.д.). Главное достоинство такого плаката заключается в его интерактивности, то есть ученик может знакомиться с информацией в удобном для него порядке и работать только с интересующими его материалами. Использование интерактивного плаката позволяет максимально вовлечь учащихся в познавательную деятельность, визуализировать изучаемые понятия, соединить все этапы урока, представив их в компактной, доступной форме. Все это способствует повышению эффективности учебного занятия.

Сервис *Genially* предназначен не только для работы с готовыми шаблонами, но и для создания собственного контента с добавлением ссылок, опросов, видео-, аудиофайлов и т.д. Его функционал позволяет изменять размер добавляемых элементов, перемещать их и удалять, а также создавать многостраничные плакаты на основе нескольких базовых изображений.

Genially сохраняет всю информацию в облаке, поэтому продолжить работу с сервисом можно на любом компьютере. Готовый продукт при необходимости встраивается в страницу сайта или блога.

## **Этапы создания интерактивного плаката**

1. Формулировка темы и цели создания плаката, определение целевой аудитории (школьники, педагоги, библиотекари и т.д.).

2. Сбор материала по теме (может быть представлен в виде текста, инфографики, таблиц и т. д.).

3. Анализ и отбор информации.

4. Создание плаката.

#### **III. Практический этап**

*Цель этапа:* организовать самостоятельную работу участников с сервисом

**Задание:** создайте интерактивный плакат в онлайн-сервисе Genially для урока немецкого языка по теме «Республика Беларусь и страна изучаемого языка» (6 класс).

Участники занимают места за компьютерами и получают памятки по использованию сервиса **Genially**, изучают функционал. Необходимые для работы материалы размещаются в папке «Мой компьютер». Ведущий выполняет роль консультанта.

#### **Алгоритм создания интерактивного плаката**

#### **I. Создание аккаунта**

1. Заходим в сервис. Нажимаем **Sign up** или **Create an Account**.

2. Заполняем форму для регистрации.

3. Выбираем поле Teacher (Учитель).

4. Жмем **Start Сreating.**

## **II. Загрузка изображения**

1. Входим в аккаунт.

2. Выбираем шаблон для создания интерактивных плакатов (**Interactive Image)** и нажимаем **Create Interactive Image**.

3. Нажимаем на серый прямоугольник, загружаем изображение «Беларусь». Кликаем на него, редактируем и нажимаем **Accept.**

#### **III. Создание первого слайда**

1. В строку **Interactive Image** (вверху слева) вписываем название плаката – «Республика Беларусь».

2. Добавляем название слайда (Text, Title2, «Республика Беларусь», выбираем шрифт, размер шрифта, цвет, положение «по центру»).

3. Вставляем изображение в слайд: нажимаем **Image**, загружаем картинку «Карта Республики Беларусь».

4. Нажимаем на изображение. Далее – **Window.** Добавляем текст: «*Беларусь расположена в центре Европы и граничит с пятью государствами: Россия, Украина, Польша, Литва и Латвия. Территория Республики Беларусь занимает площадь около 207,6 тысяч квадратных километров: протяженность границ с запада на восток составляет 650 км, а с севера на юг – 560 км. Страна не имеет выхода к морю, но благодаря своему географическому положению является важным торговым и транспортным коридором между Европой и странами СНГ. Беларусь находится на пересечении трансъевропейских транспортно-коммуникационных коридоров «Запад – Восток» и «Север – Юг».*

Нажимаем **Save**.

5. Добавляем новую метку с помощью кнопки **Interactive Elements** (в левом меню). Выбираем интерактивный элемент, кликаем по нему (располагаем в нужном месте, удерживая метку левой клавишей мыши). Нажимаем – **Tooltip** (всплывающий текст). Добавляем текст: «*Беларусь – это страна с древней историей и богатыми традициями, с живописной природой и старинной архитектурой. Беларусь славится своими лесами и озерами. Беларусь –* *это широкие светлые проспекты и узкие мощеные улочки, католические костелы и православные храмы, величественные замки и деревенские хаты, сытная и вкусная национальная кухня».*

#### Жмем **Save**.

6. Добавляем видео. Жмем на **Interactive Elements** (в левом меню). Выбираем кнопку со значком камеры . Располагаем в нужном месте, удерживая метку левой клавишей мыши. Нажимаем Window. Далее кнопку O (Insert) Video вверху справа) и вставляем ссылку<https://youtu.be/MkUzeYWa7-8> (Belarus: One Day In Life (2012). Далее **Insert** и **Save**.

## **IV. Создание новой страницы** (**Page** – **Add Page – Blank** – **Add**).

1. Даем название слайду (Text, Title2, «Символы Республики Беларусь», изменяем шрифт, размер шрифта, цвет, положение «по центру»).

2. Загружаем картинку (**Image)** «Символика».

3. Добавляем новую метку: **Interactive Elements** (в левом меню). Выбираем интерактивный элемент, кликаем по нему, располагаем в нужном месте, удерживая метку левой клавишей мыши. Нажимаем – **Window.** Добавляем текст «Символы Республики Беларусь»: «*Государственными символами страны являются национальный Флаг, Гимн и Герб. Белорусский флаг состоит из двух горизонтальных полос красного и зеленого цвета и вертикально расположенного слева красного орнамента на белом фоне.*

*Государственный Герб Республики Беларусь представляет собой зеленый контур границ страны в лучах восходящего над земным шаром солнца с пятиконечной красной звездой в верхней части. Герб обрамлен венком из колосьев пшеницы, переплетенных с одной стороны розовыми цветами клевера, с другой – голубыми цветами льна. Венок трижды обвит красно-зеленой лентой, а в центре размещена надпись золотистыми буквами «Рэспубліка Беларусь».*

*Гимн Республики Беларусь – это главное музыкальное произведение страны, авторами которого являются Нестор Соколовский, Михаил Климкович и Владимир Каризна. За основу была взята музыка официального гимна БССР. В*  *тексте Государственного гимна был сделан акцент на суверенитете Беларуси, миролюбивости, толерантности и трудолюбии ее народа.*

Нажимаем **Save**.

4. Добавляем аудиозапись: выбираем **Interactive Elements** (в левом меню). Нажимаем кнопку с изображением аудио **.** Располагаем в нужном месте, удерживая метку левой клавишей мыши. Нажимаем – **Window**. Нажимаем на кнопку (**Insert Link** – вверху справа). Вставляем ссылку [\(https://president.gov.by/bucket/assets/content-pages/gosudarstvo/national](https://president.gov.by/bucket/assets/content-pages/gosudarstvo/national-symbols/gimn-respubliki-belarus.mp3)[symbols/gimn-respubliki-belarus.mp3\)](https://president.gov.by/bucket/assets/content-pages/gosudarstvo/national-symbols/gimn-respubliki-belarus.mp3). Жмем **Insert** и **Save**.

**5.** Добавляем ссылку на викторину о государственных символах при помощи инструмента **Interactive Element**. Нажимаем – **Link** . Вставляем ссылку [https://learningapps.org/view26894138.](https://learningapps.org/view26894138) Жмем **Save**.

6. По желанию своей разработкой можно поделиться (жмем на икон-

7. Проверяем интерактивность каждой страницы плаката с помощью кноп- $K$ и  $\bullet$ 

8. Публикуем готовый продукт, нажав на **18 ALL SET!** 

# **IV. Рефлексивный этап**

*Цель этапа:* осмыслить содержание и результаты работы в ходе семинарапрактикума.

Ведущий предлагает выбрать карточки с изображением корзины (занятие было бесполезным), чемодана (информация была интересной и будет использоваться в работе) или мясорубки (полученная информация требует дальнейшего осмысления).

Вопросы

 $kV$ 

 С какими трудностями вы столкнулись при работе с сервисом Genially?

- Все ли вам было понятно?
- Считаете ли вы целесообразным создавать интерактивный контент?
- Собираетесь ли использовать данный ресурс в своей деятельности?

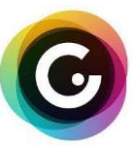

# **Инструкция по применению онлайн-сервиса Genial.ly**

**Genially** – это онлайн-инструмент/ресурс для создания интерактивных плакатов, изображений, презентаций, викторин тестов, обзоров, игр и т.д.

Можно использовать как готовые шаблоны, так и создавать продукт с нуля.

Интерактивным можно сделать любой элемент Genially: текст, изображение, кнопку и т.п.

Созданным в Genially продуктом легко поделиться:

- в социальных сетях;
- встроить его на веб-сайт или блог;
- ссылку на просмотр можно отправить по электронной почте, Whatsapp, Messenger, Telegram.

# **Как создать аккаунт в Genially?**

1. Заходим на сайт [https://www.genial.ly/.](https://www.genial.ly/) Нажимаем **"Sign up"** или **"Create an account"**.

- 2. Заполняем форму для регистрации:
	- указываем адрес электронной почты,
	- придумываем пароль,
	- $\checkmark$  ставим галочку напротив «I have read and accept the user agreement and privacy conditions» (Я прочитал и принимаю пользовательское соглашение и условия конфиденциальности),
	- нажимаем **«Sign up»**.

Обладатели аккаунтов Facebook, Twitter и Google могут зарегистрироваться в сервисе через них.

3. После регистрации сервис поинтересуется вашей профессией.

- Выбираем сферу образования (**Education**), а далее **PRIMARY EDU-CATION** (Infant, Primary, Secondary). В переводе - средняя школа.
- Выбираем **«Teacher»** (учитель), это дает возможность большого выбора инструментов по работе с сервисом.

4. При регистрации на ресурсе по адресу электронной почты, необходимо получить письмо для активации аккаунта.

- нажимаем **«Confirm my account»** (Подтвердите мой аккаунт).
- проверяем почту.

5. Жмём **«Start creating»** (Начните создавать) и начинаем работать.

# **Как загрузить изображение?**

1. Предварительно заходим в свой личный аккаунт.

2. Выбираем шаблон для создания интерактивных плакатов – **Interactive Image**  и нажимаем **Create interactive Image**.

3. Изображения готовим заранее (желательно высокого качества и в хорошем разрешении). Чтобы загрузить картинку с компьютера:

- Нажимаем на серый прямоугольник, на котором написано «загрузить картинку с вашего компьютера».
- $\triangleright$  Когда изображение загрузится, нажинаем на него, редактируем (подтягиваем до нужного размера, поворачиваем или отображаем), потом нажинаем **«ACCEPT»**.
- 4. Интерактивные метки, которые есть на изображении можно удалить.
	- Нажинаем на метку правой клавишей мышки, появляется меню, выбираем **«корзину»** и удаляем.

# **Как наносить метки на изображение?**

Перед собой, в центре экрана, видим загруженное фоновое изображение. Слева инструменты для добавления разных интерактивностей. В правом верхнем углу - очень полезная кнопка СЕРЫЙ ГЛАЗОК **«Preview»** для предварительного просмотра плаката. В графу **"Interactive image"** вписываем название плаката.

- Выбираем в левом меню кнопку **«Interactive elements»** (интерактивные элементы), появляются меню с маркерами, кружочками, звездочками, домиками, и т.д.
- Выбираем интерактивный элемент, который вам нравится и необходим, кликаем по нему.
- Располагаем на нужном вам месте, удерживая метку левой клавишей мыши.

При наведении на метку появляется маленькое меню, на котором есть три значка:

- «пальчик» прикрепление картинки, текста или ссылки на сторонний ресурс;
- «падающий метеорит» анимация самой метки.
- «круговые стрелочки» Replase замена формы метки.

**Как создать многостраничный плакат или презентацию?**

1. Добавляем слайд с помощью кнопки **«+Add page»** внизу экрана, появляется меню, выбираем вариант. Если необходим чистый лист, то выбираем **«Blank»** и жмем кнопку в нижнем правом углу **«Add»**.

2. На пустой слайд можно вставить фон, разместить свои интерактивные объекты и фоновые картинки.

3. Кнопка **«page»** (слева в конце основного меню) позволяет увидеть все слайды.

4. Значок **«волшебная палочка»** около каждого слайда открывает меню, с помощью которого можно сделать переходы или даже микросайт.

5. Навигацию слайдам можно устроить, связав их между собой интерактивными кнопками со ссылками:

Выбираем интерактивные метку на слайде, кликаем, появляется меню.

- Выбираем значок **«пальчик»**, появляются четыре кнопки.
- Выбираем кнопку **«Go to page»**, появляется экран со слайдами.
- Выбираем слайд, на который нужен переход, затем нажинаем кнопку **«SAVE»**.
- Обязательно просматриваем результат с помощью кнопки СЕРЫЙ ГЛА-ЗОК **«Preview»**.

#### **Как сохранить интерактивный плакат или презентацию?**

1. Когда все проверено и готово, нажинаем кнопку **«ALL SET»** в правом верхнем углу экрана. Откроется окно **«Three, two, one»**.

2. Выбираем **«PUBLIC ONLINE»**: Your project will have a URL that appears in search engines. (Ваш проект будет иметь URL-адрес, который появится в поисковых системах).

3. Вписываем заглавие (**TITLE**), можно вставить интерактивное изображение (Interactive image).

4. По желанию ввести описание **«DESCRIPTION»** (Enter a description - введите описание) (Max. 300), не более 300 знаков.

5. Нажинаем кнопку **«ALL SET»** в нижнем правом углу этого экрана. Открывается окно с тремя кнопками, выбираем кнопку **«SHARE»**, открывается экран, на котором мы можете с помощью кнопки **«COPY»** скопировать ссылку на свой продукт и вставить ее, например, в публикацию в соц. сетях или отправить друзьям.

## **Словарик кнопок Genially**

**«Text»** (текст) - вставка текста. Имеется редактор для набора текста, выбора цвета текста и фона, размера и шрифта.

**«Resources»** (ресурсы) - вставка поверх изображения разных геометрических фигур, иконок, и других элементов из библиотеки ресурса.

**«Media»** - добавляет разные медиа, загружая их из библиотеки сервиса, дружественных ресурсов, с ПК (размер - не более 5 Mb) или из Интернета (по ссылке). Здесь же можно добавить и видео с аудио (по ссылке).

**«Background»** (фон) – замена фонового изображения.

**«Images»** (картинка) – вставка поверх фона изображений поменьше. **«Interactive elements»** (интерактивные элементы) – вставка меток на основное изображение.

**«Show more»** (показать подробнее) – показывает все интерактивные элементы «Interactive elements»

**«Tooltip»** (подсказка) – вкладка позволяет создать всплывающие пояснения или тексты при наведении курсора на метку.

**«Window»** (окно) - вкладка, которая помогает создавать окна для просмотра текстов и изображений. В окне есть лента прокрутки, поэтому при добавлении объектов можно не жадничать: например, создать текст с картинками, дополнить пояснение видеофайлом.

**«Link»** - вкладка, позволяющая прикрепить ссылку к метке на изображении. **«Go to page»** – вкладка, позволяющая выстроить навигацию между слайдами или плакатами.

**«Preview»** (серый глаз) – кнопка предварительного просмотра.

**«Save»** – сохранить.

**«Insert»** - вставка ссылок, видео- и аудиоматериалов.

## **Возможность коллективной работы**

Как это сделать? Возвращаемся в свой личный кабинет, где хранятся все созданные работы, нажав на логотип сервиса в верхнем левом углу. Выбираем нужную работу и нажимаем на значок "человечек с плюсом". В открывшееся окошко вносим адрес электронной почты своего будущего соавтора и нажимаем "Invite" (Пригласить). Готово! Приглашенный участник получит ссылку для редактирования и... море удовольствия от работы в сервисе.

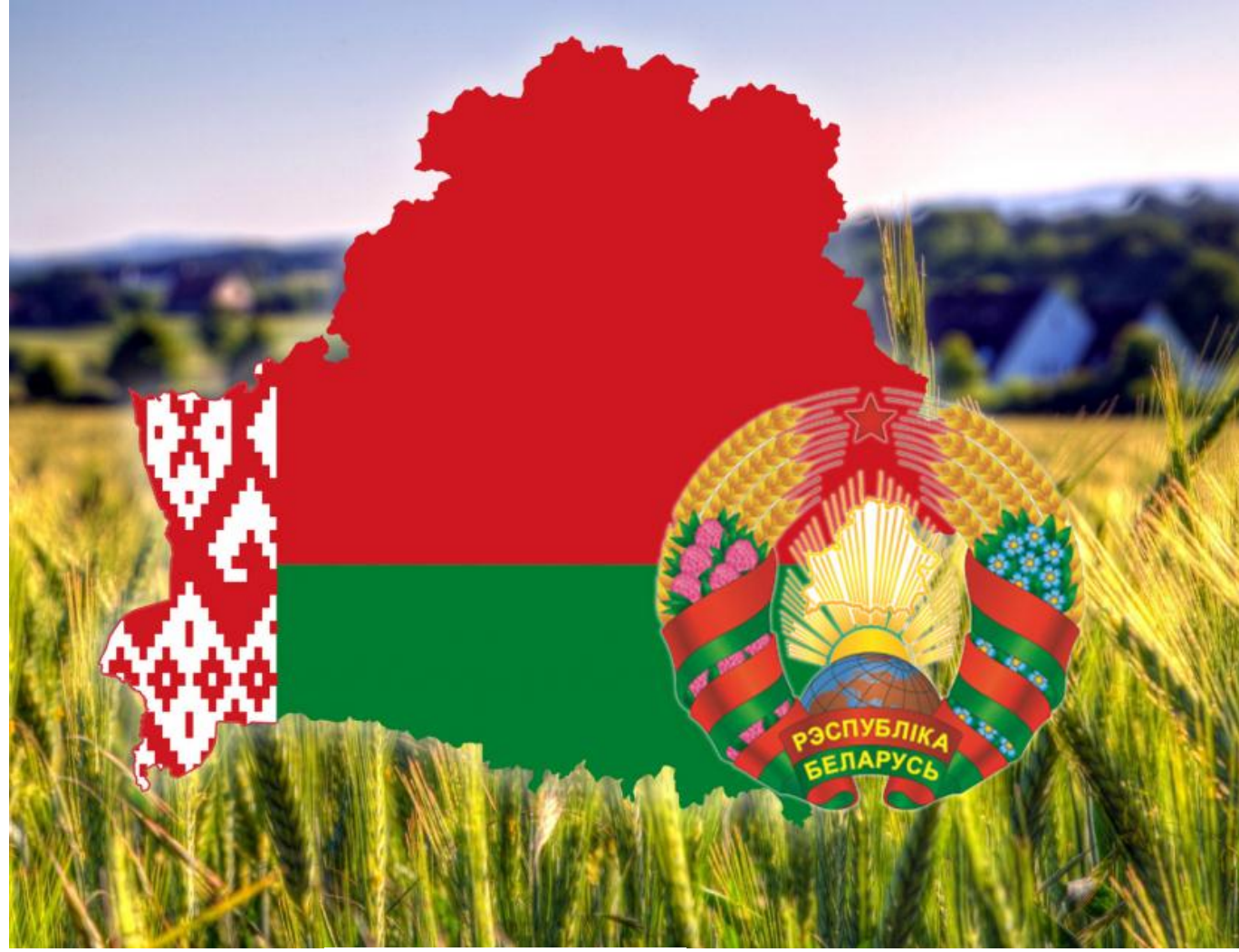

**География Беларуси**

Беларусь расположена в центре Европы, имеет общие границы с пятью государствами: Россия, Украина, Польша, Литва и Латвия. Территория страны занимает площадь около 207,6 тысяч квадратных километров: протяженность границ государства с запада на восток составляет 650 км, а с севера на юг - 560 км. Страна не имеет выхода к морю, но благодаря своему географическому положению является важным торговым и транспортным коридором между Европой и странами СНГ. Беларусь находится на пересечении трансъевропейских транспортно-коммуникационных коридоров «Запад – Восток» и «Север – Юг».

**Беларусь** — это страна с древней историей и богатыми традициями; с великолепной природой и удивительной архитектурой. Беларусь славится своими лесами и озерами. Беларусь – это широкие светлые проспекты и узкие мощеные улочки, католические костелы и православные соборы, величественные замки и деревянные хаты в деревнях, сытная и вкусная национальная кухня.

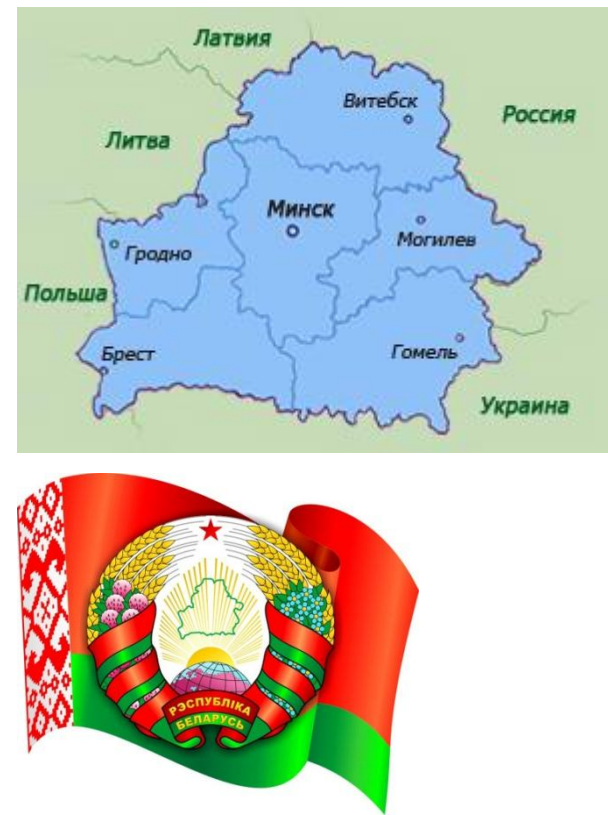

Символами государственной независимости страны являются белорусский флаг, гимн и герб.

Белорусский флаг состоит из двух горизонтальных полос красного и зеленого цвета и вертикально расположенного слева красного белорусского орнамента на белом фоне.

Государственный герб Республики Беларусь – это контур границ страны зеленого цвета в лучах восходящего над землей солнца с пятиконечной красной звездой в верхней части, обрамленной колосьями пшеницы, клевером и цветками льна. Пшенично-цветочный венок три раза обвит лентой красно-зеленого цвета, а в центре на фоне ленты размещена золотистая надпись «Рэспубліка Беларусь».

Гимн Республики Беларусь – это музыкальное произведение, композитором которого является Нестор Соколовский, а авторами слов – Михаил Климкович и Владимир Коризна. За основу гимна была взята музыка официального гимна БССР. Текст государственного гимна делает акцент на суверенности Беларуси, миролюбивости, терпимости и трудолюбии ее народа.

Belarus: One Day In Life (2012) **(https://youtu.be/MkUzeYWa7-8)**

**https://president.gov.by/bucket/assets/content-pages/gosudarstvo/nationalsymbols/gimn-respubliki-belarus.mp3**

**https://learningapps.org/view26894138**